## 9월 환경기술인 직무교육 원격강의 수강 매뉴얼

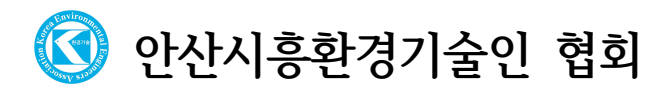

## 1. 온-나라 PC영상회의 접속하기

① 인터넷 주소창에 http://vc.on-nara.go.kr 입력

"온나라PC영상회의" 검색

② '민간, 공공기관 영상회의' 바로가기 클릭

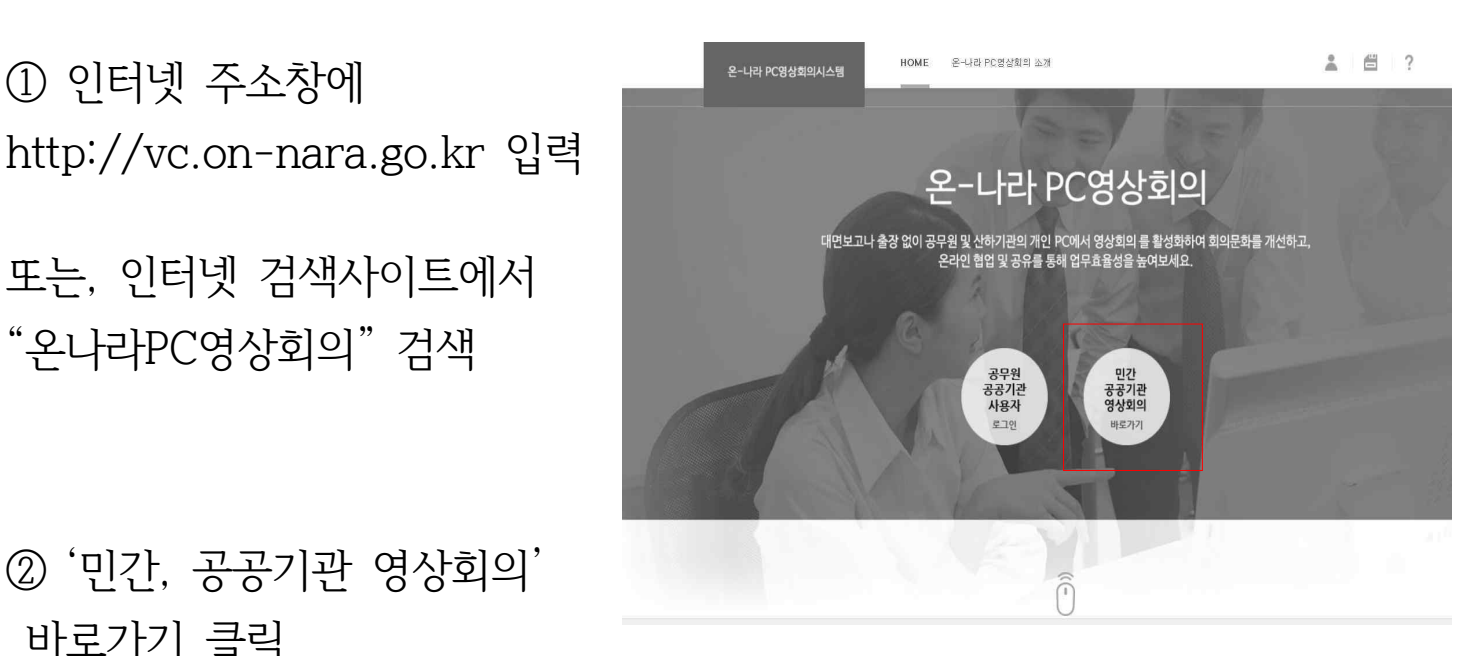

2. 인적사항 및 코드번호 입력

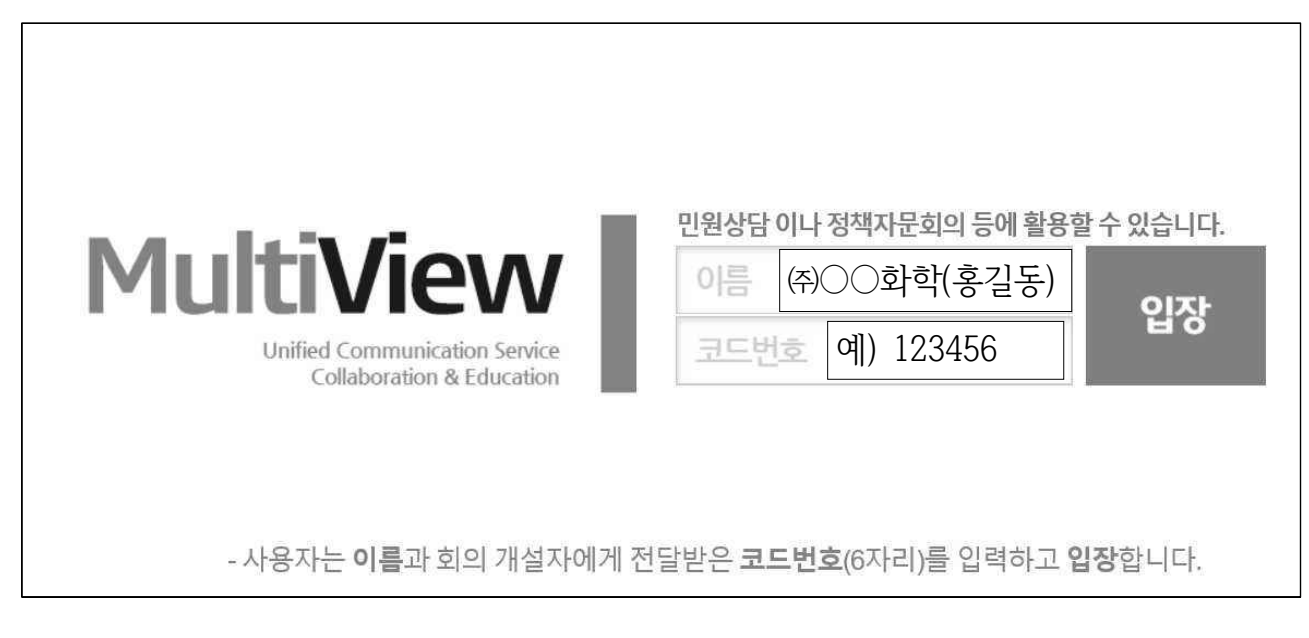

 '이름'란에는 소속 사업장(성명) 형태로 입력합니다. '코드번호'란에 교육신청 후 알림(문자 또는 메일) 받은 코드번호 6자리를 입력한 후, 입장 버튼을 클릭합니다.

3-1. 오디오/비디오 설정 마법사 실행 강의실 입장 후 팝업을 통해 순서대로 설정

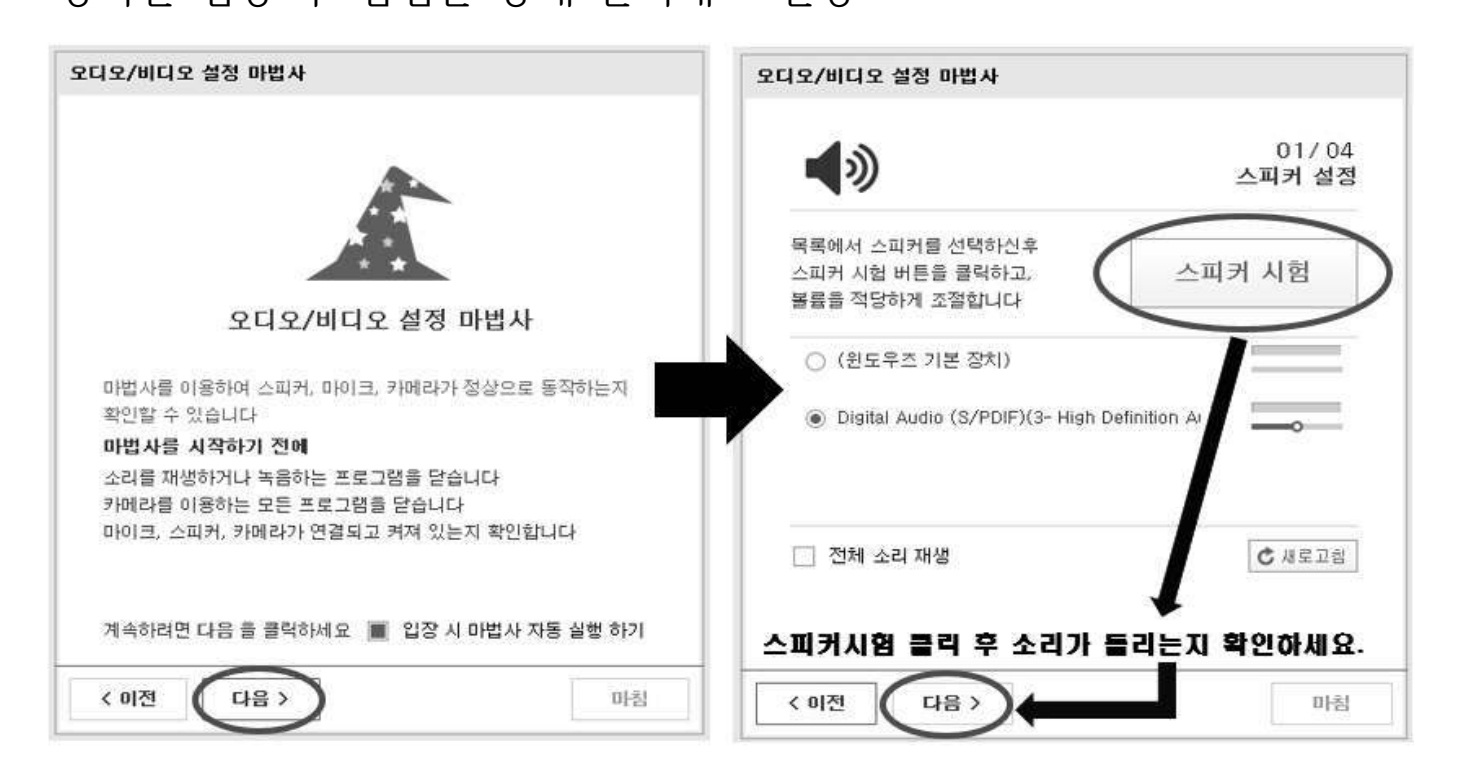

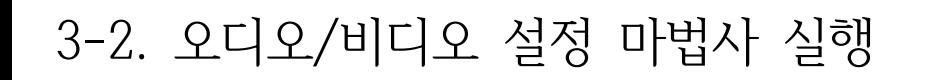

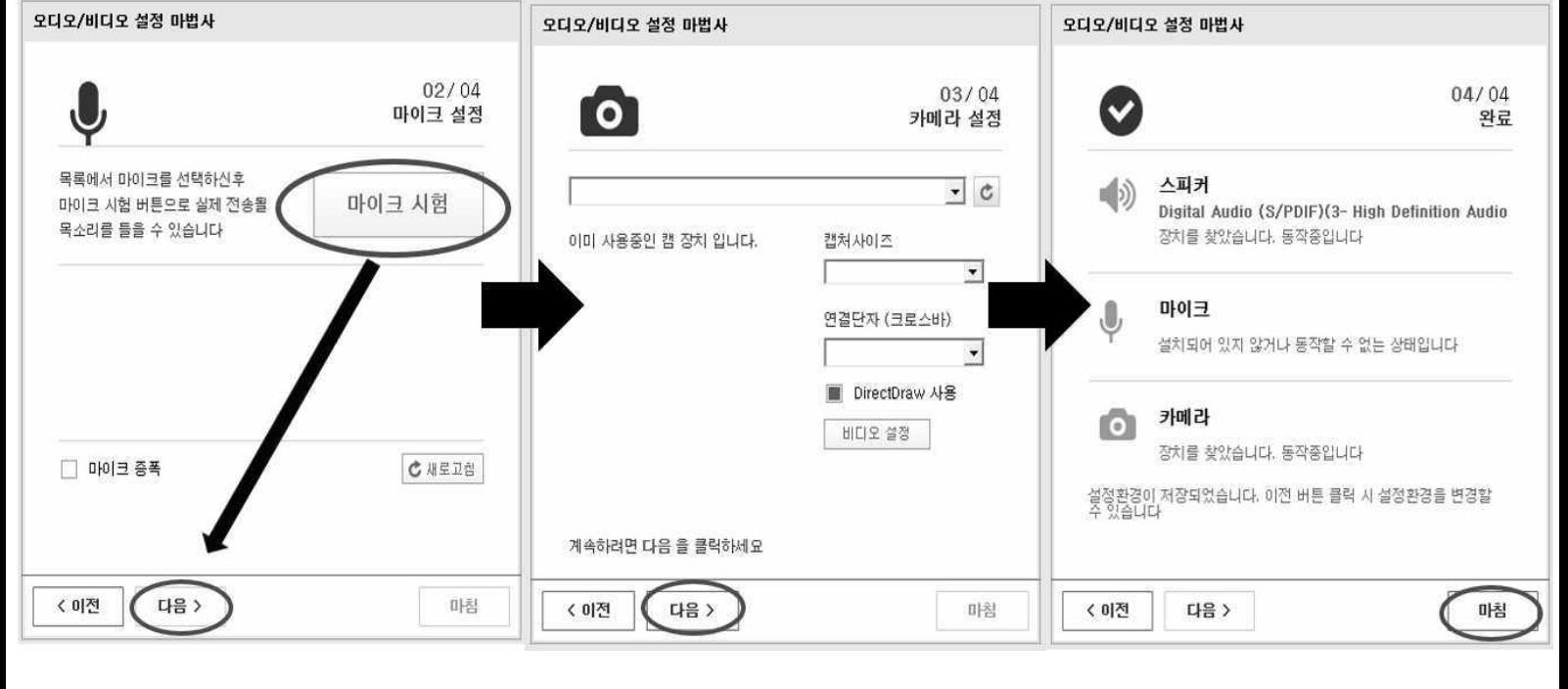

설정 마법사가 뜨지 않거나, 소리가 들리지 않는다면, 강의실을 나간 후, 처음부터 다시 실행

4. 강의실 입장 화면 (예시)

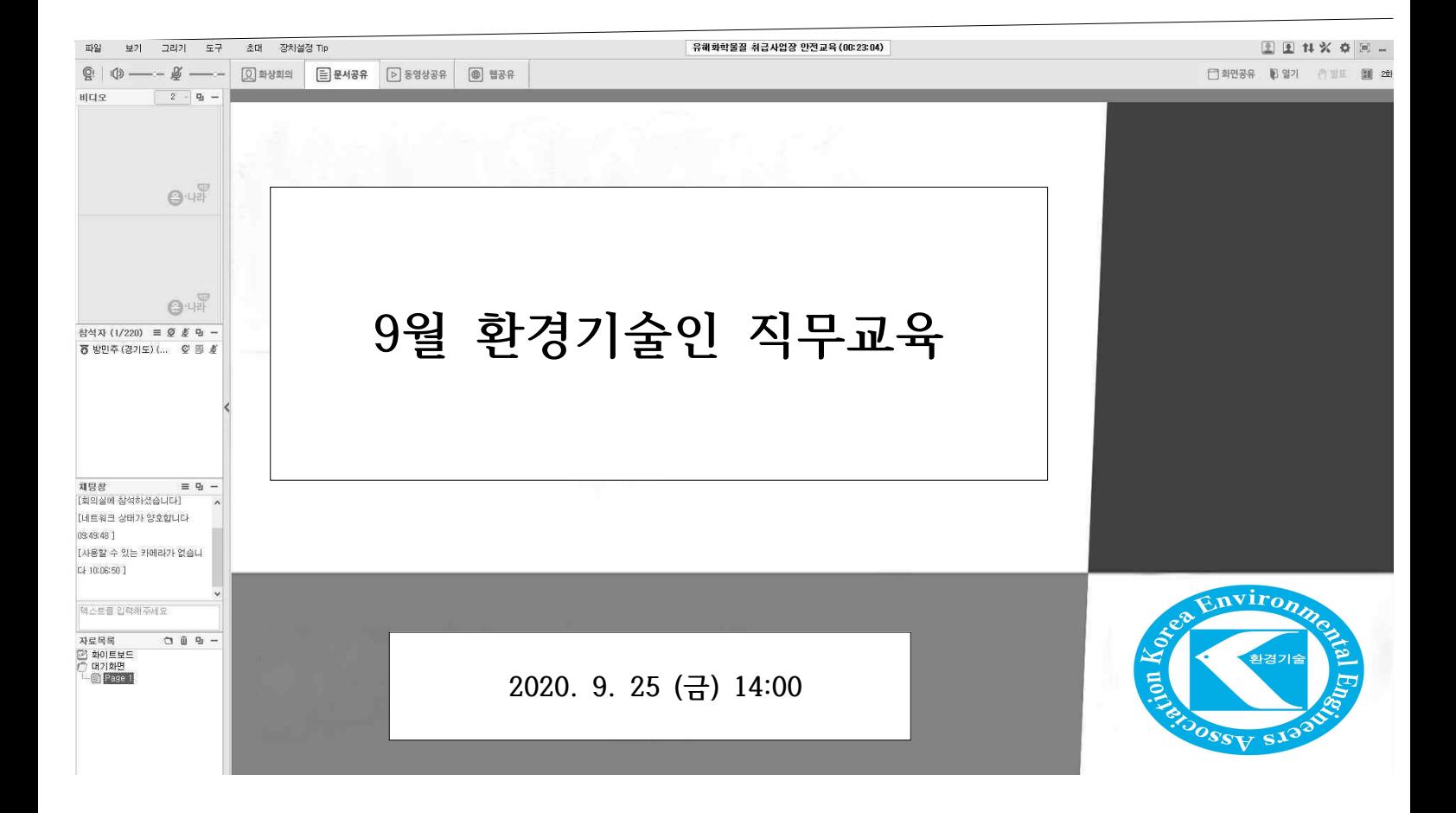